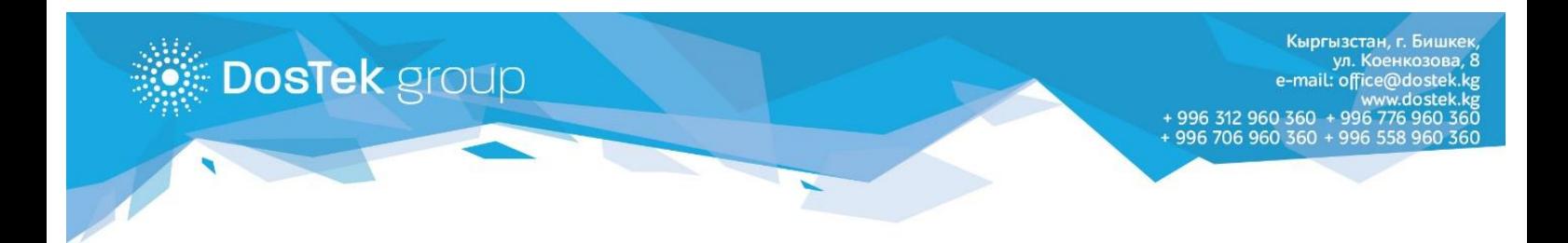

# **ИНСТРУКЦИЯ по переустановке Рутокен плагина**

# Общая информация

Данная инструкция предназначена для пользователей, электронные подписи (ЭП) которых хранятся на Рутокене. Для удаления старого и настройки нового плагина, пользователь должен обладать правами Администратора. Если после настройки нового плагина Рутокен не определяется, то повторите действия, указанные в разделах 1-2 еще раз. Если после повторной установки ошибка осталась, то обратитесь в Службу технической поддержки. Далее объяснение установки будет проводится на примере операционной системы Windows.

### **РАЗДЕЛ 1. УДАЛЕНИЕ СТАРОЙ ВЕРСИИ**

Перед началом установки, необходимо деинсталлировать старую версию плагина. Для этого выполните следующие действия:

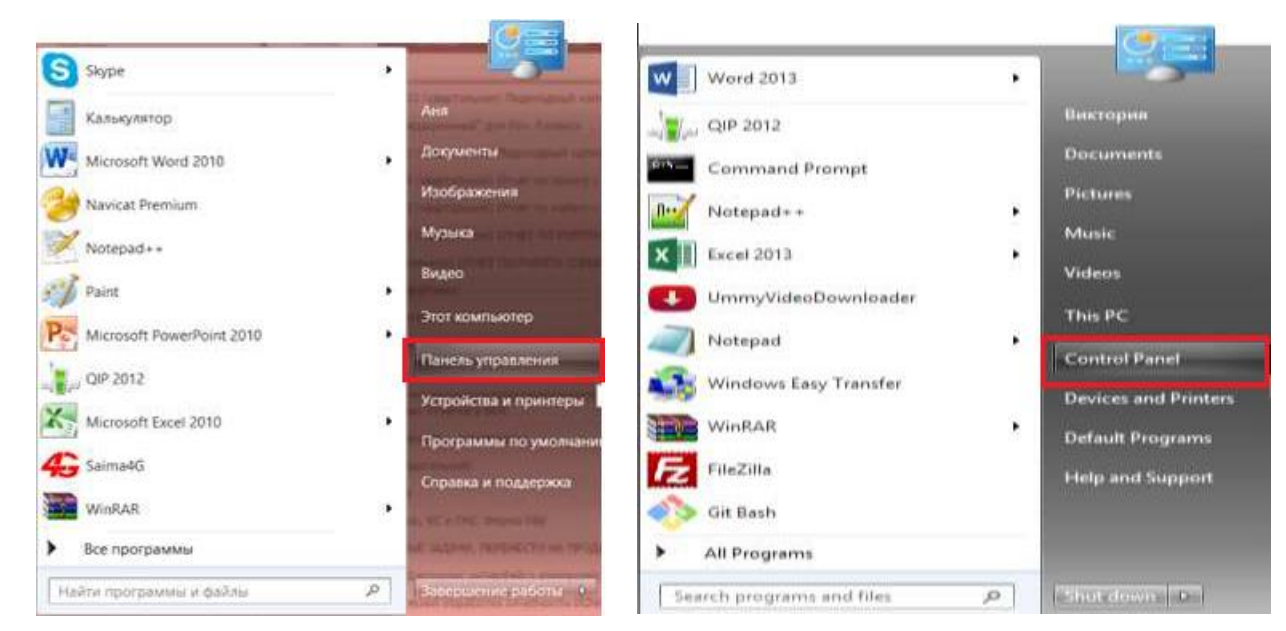

1. Откройте меню «Пуск/Start» и перейдите в пункт «Панель управления /Control Panel»

*Рис. 1. Меню «Пуск» пункт «Панель управления»*

2. В открывшемся окне найдите пункт «Программы и компоненты/Programs and Features».

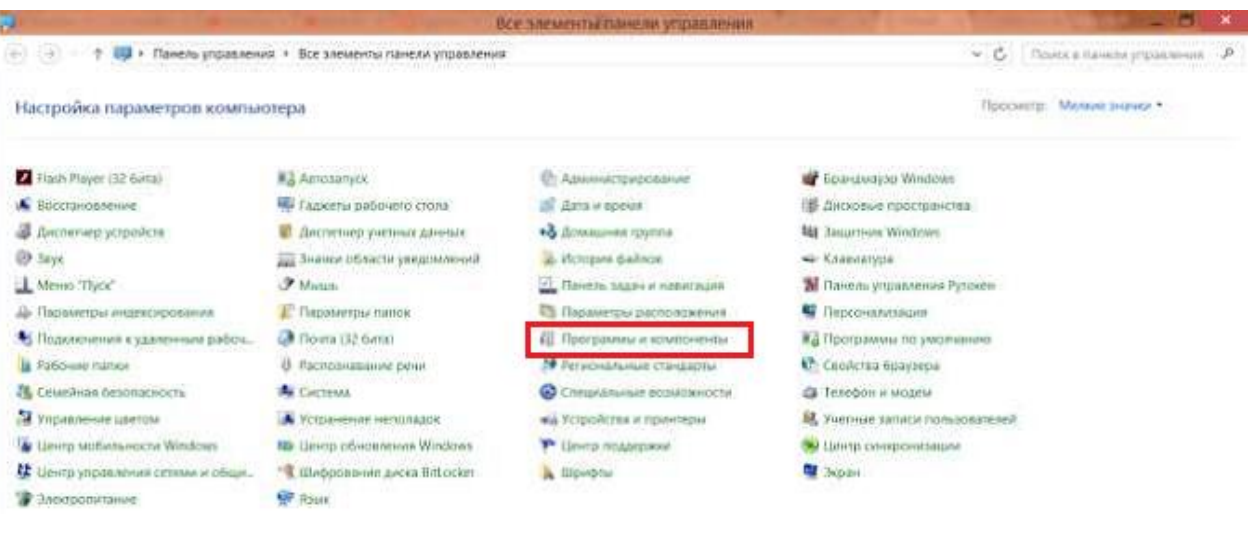

| $(6)$ (4) $\times$ $+$<br>a.                | Control Panel + All Control Panel Items |                            |                               | 9 <sub>1</sub> | Search Control Paint | P. |
|---------------------------------------------|-----------------------------------------|----------------------------|-------------------------------|----------------|----------------------|----|
| Adjust your computer's settings             |                                         |                            |                               |                | View by Small icons  |    |
| Action Center                               | Administrative Tools                    | <b>*</b> AutoPlay          | the Ballocker Down Encryption |                |                      |    |
| Color Management                            | Credential Manager                      | Oute and Time.             | <b>Eg Default Piograms</b>    |                |                      |    |
| Desktop Gadgets                             | Device Manager.                         | (6) Devices and Printers   | Display                       |                |                      |    |
| <b>G</b> Ease of Access Center              | <b>By Family Safety</b>                 | C File History             | Fiash Player (32-bit)         |                |                      |    |
| Folder Options                              | La Fords                                | HomeGroup                  | E Indering Options            |                |                      |    |
| Intel # HD Graphics                         | <b>Children</b> Options                 | CD Keyboard                | <b>All Longuage</b>           |                |                      |    |
| <b>ED Location Settings</b>                 | 3 Moute                                 | Nebuoik and Sharing Center | Hotification Area Icons       |                |                      |    |
| <b>Personalization</b>                      | <b>Fhone and Modern</b>                 | Power Options              | Programs and Features         |                |                      |    |
| Q QuickTime (32-bit)                        | F Realtek HD Audio Manager              | <b>C</b> Recovery          | <b>Negiun</b>                 |                |                      |    |
| <b>Ra RemoteApp and Desktop Connections</b> | Sound.                                  | O Speech Recognition       | <b>J.</b> Start minu          |                |                      |    |
| Scoroce Spaces                              | (b) Sync Center                         | 是 System                   | Teskbar and Navigation        |                |                      |    |
| IN Troubleshooting                          | <b>M.</b> User Accounts                 | Windows Defender           | Windows Firewall              |                |                      |    |
| [2] Windows Update                          | Work Folders                            | Tevna (32-bit)             |                               |                |                      |    |

*Рис. 2. Панель управления ОС Windows*

3. Из сформированного системой списка выберите «Рутокен Плагин». Совершите двойной клик на наименовании программы или правой кнопкой мыши откройте вспомогательное меню (если вы воспользовались вспомогательным меню), то выберите в нем пункт «Удалить/Uninstall».

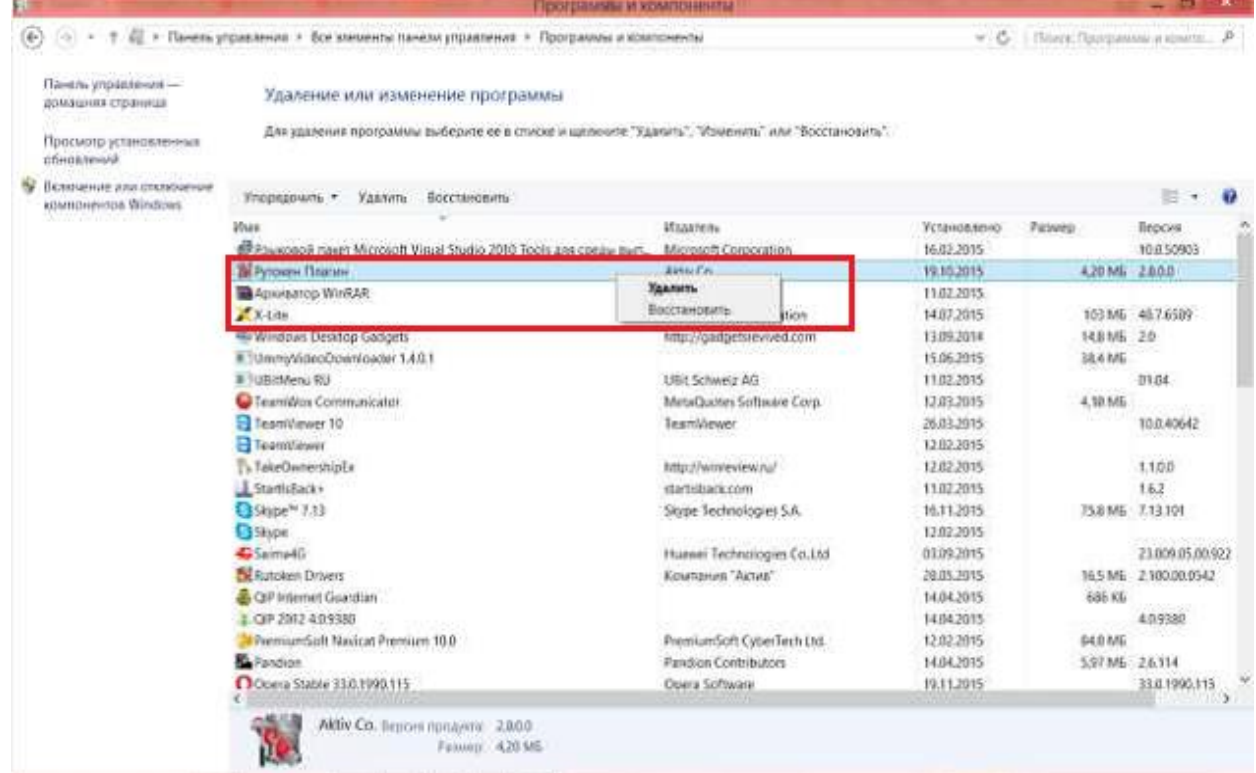

### *Рис.3. Программы и компоненты*

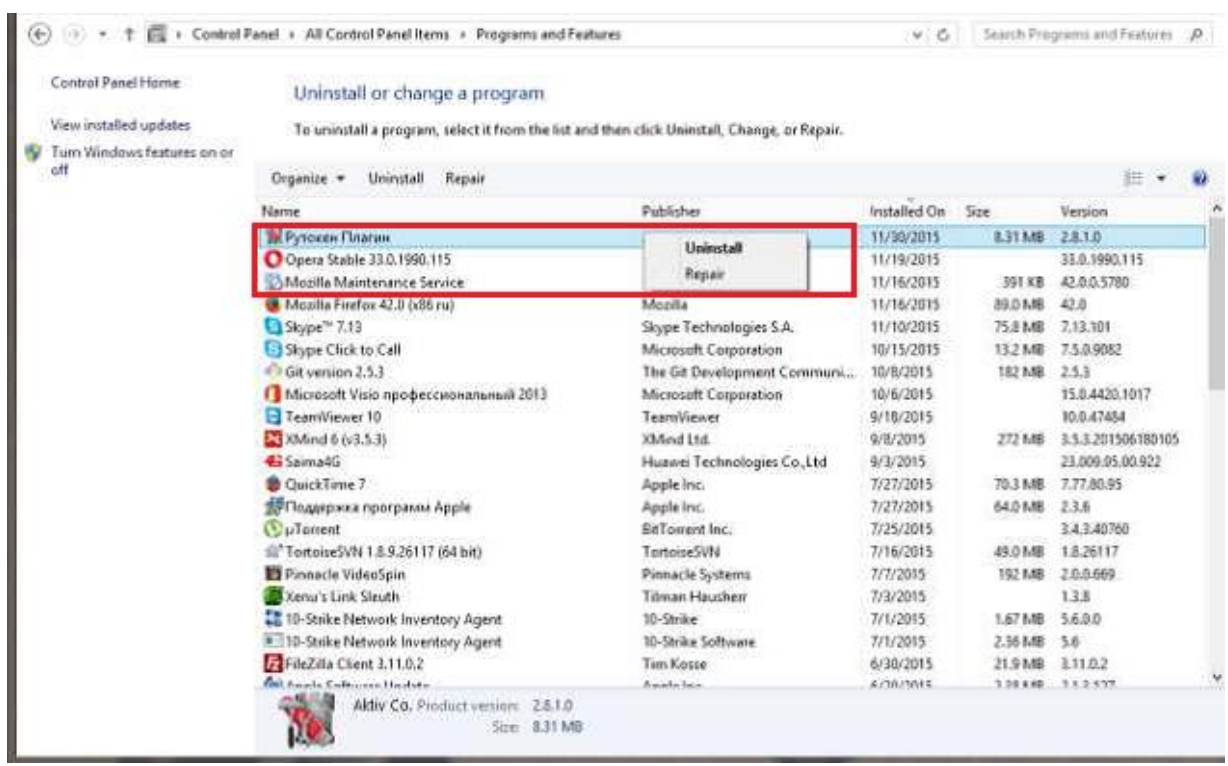

#### *Рис.4. Programs and Features*

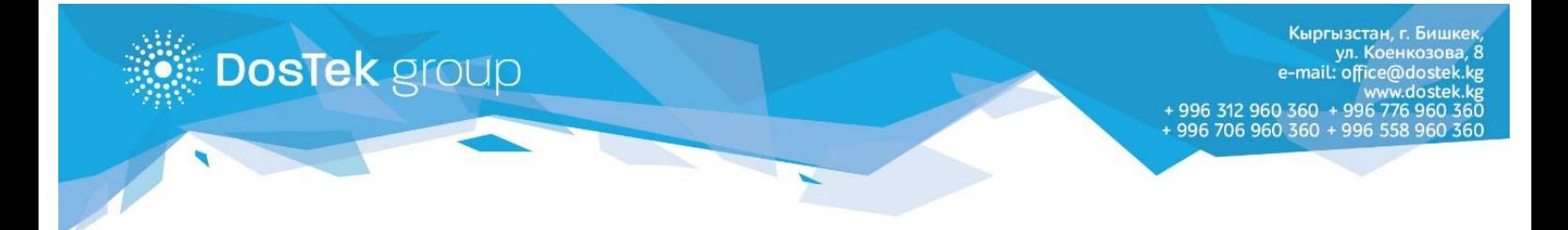

4. После того, как система совершит удаление, перезагрузите компьютер и начните установку нового плагина (этапы установки описаны ниже).

#### **РАЗДЕЛ 2. УСТАНОВКА РУТОКЕН ПЛАГИНА**

Для работы в электронных системах, вам потребуется установить программное обеспечение (далее плагин) для работы с электронной подписью. Скачать соответствующий плагин можно на сайте официального представителя [http://www.rutoken.ru.](http://www.rutoken.ru/)

#### **2.1. Как скачать плагин**

После перехода по ссылке, выберите из предложенного списка ту операционную систему, которая установлена на вашем компьютере.

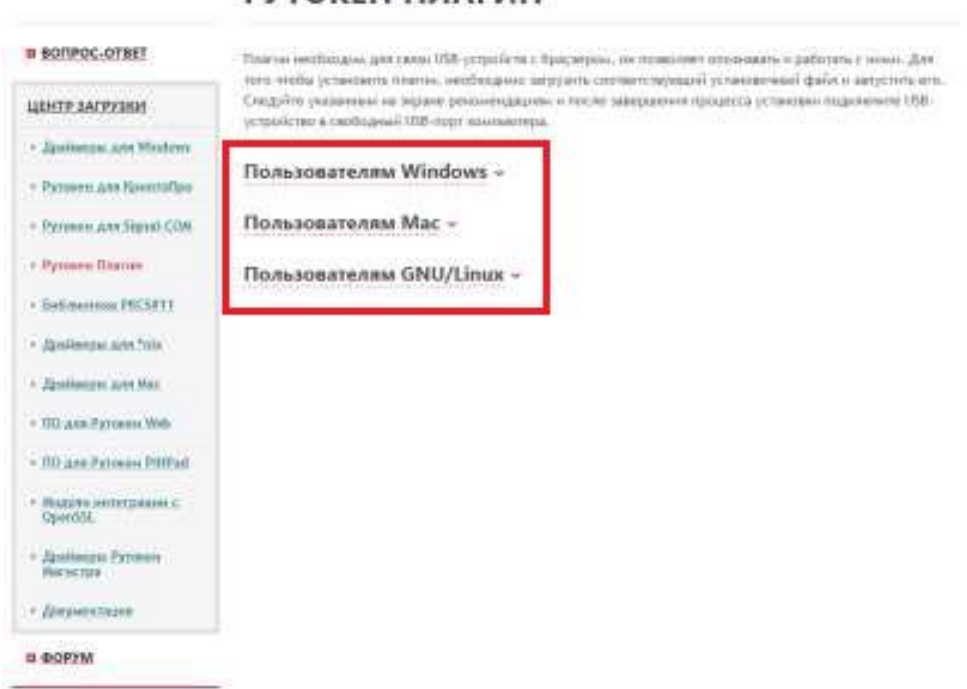

# **РУТОКЕН ПЛАГИН**

*Рис.5. Страница выбора Рутокен плагина*

После выбора операционной системы в списке будут предложены доступные для скачивания плагины (выберите тот плагин, который поддерживается большим количеством браузеров).

# РУТОКЕН ПЛАГИН

**DosTek** group

#### **n BOFIPOC-OTBET** .<br>Платин необходим для связь USB-устройств с браузером, он по веслите уполнавать и работать с ними. Для<br>Того чтобы установить платин, необходимо загрузить соответствующий установанный файт и запустить от: Спедуйте указанным не знрави рекончиваются и после завершения продесса установки поделении ISB-**UEHTP SACPYSKIE** ртуніства в гнубодний 188-якрт изнаватера. - Zpaloopu ant Wadon Пользователям Windows -- Petovin ant Rowmellon - Русском для Signal COM [1] Pyrokes floarses and Windows  $\times$  Pyrosom Balmen v2.84.0 ut 20.07.2293 - Gottoverwa PRCSK11 Wernet Galaxer, Natilia Riefle, Opera. **Jargannie** - Zpielooper and Tulk ETHIOPIC AT Michael IDA NET/WACERS IF  $=$  Драйверы для Инс. - RO Ann Pyrrocen Web 1 Рутокен Плагни 2.8.1 с поддержкой Google Chrome  $= 102$  ann Pyrones PittPaid i.  $62.810$  will 18,3335 Надули неперване: isternet Gatewr, Hastle Prefar, Goads Chrone, Opera of U.S. AIS Mindwise 12/2010/2010/Allena SEESTER Драйвиды Руссиин - Документация Пользователям Мас в форум Пользователям GNU/Linux -

#### *Рис..6. Рутокен плагин с поддержкой Google Chrome*

Прочитайте лицензионное соглашение и если вы согласны, то поставьте отметку в пункте «Условия Лицензионного соглашения прочитаны и приняты в полном объеме» (кнопка перехода в следующему этапу станет доступной).

# ЛИЦЕНЗИОННОЕ СОГЛАШЕНИЕ

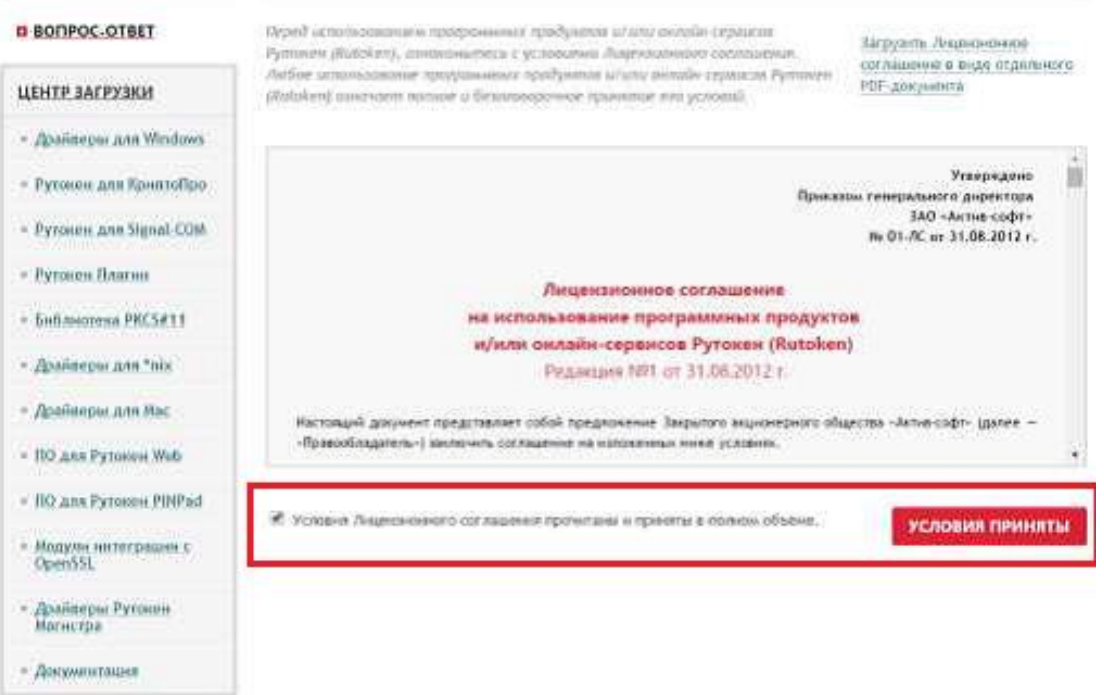

*Рис.7. Страница с текстом Лицензионного соглашения*

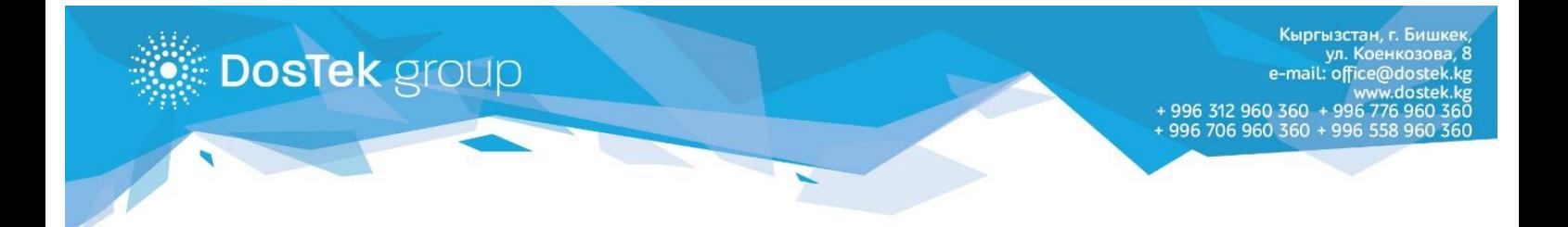

Скачанный плагин вы можете найти в каталоге «Загрузка/Downloads», перейти в который можно через строку загрузки браузера.

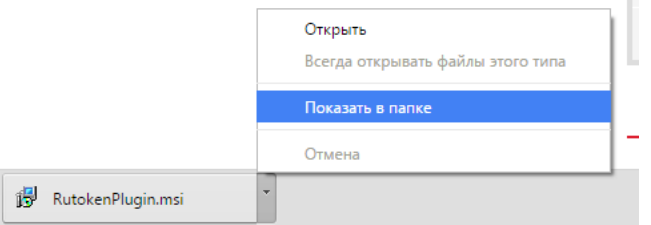

*Рис.8. Строка загрузки браузера Google Chrome*

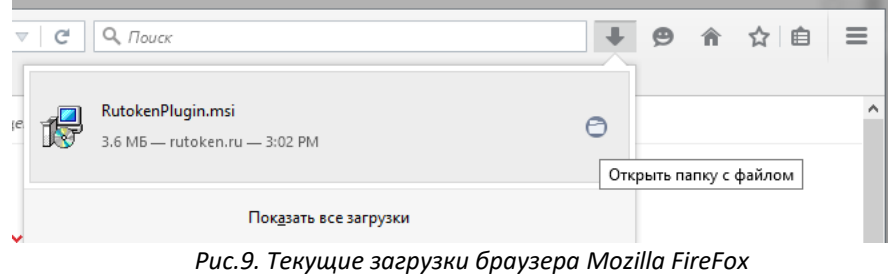

#### **2.2. Установка плагина**

После того, как вы успешно скачали нужный плагин, запустите его и следуйте указанным рекомендациям.

В зависимости от языка вашей системы вы увидите одно из предупреждений системы безопасности. Для продолжения установки выберите команду «Запустить/Run», если вы не доверяете программному обеспечению и не хотите продолжать установку – «Отмена/Cancel».

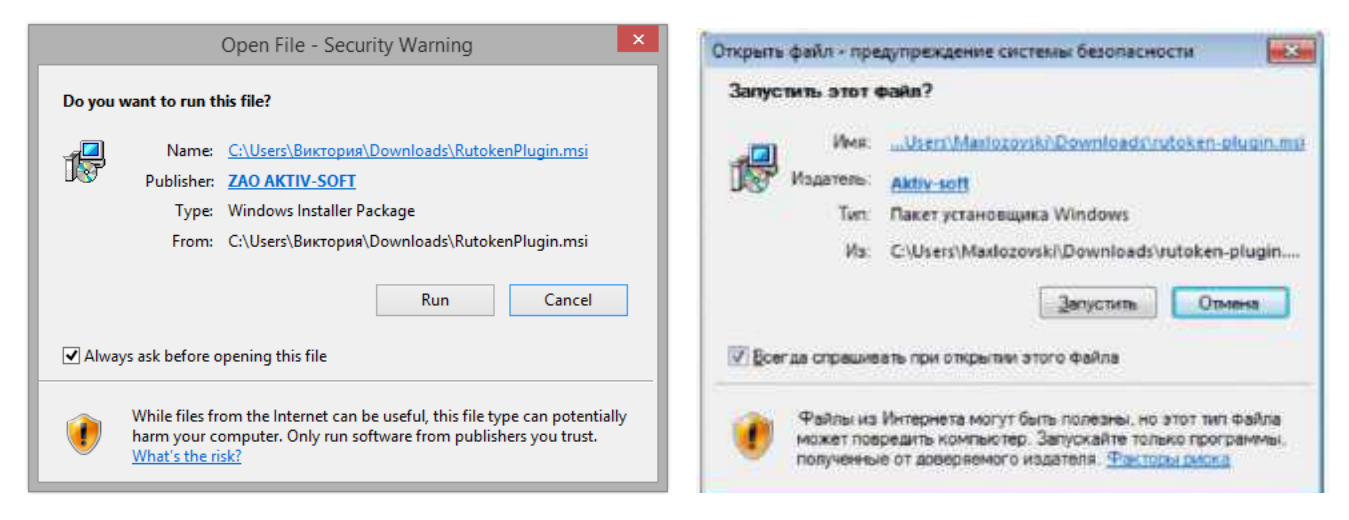

*Рис.10. Предупреждение системы безопасности*

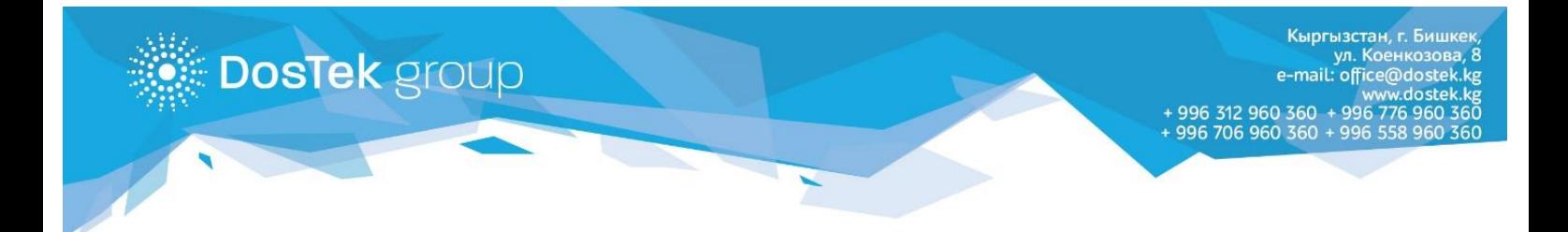

Для продолжения установки выберите команду «Далее», для выхода из мастера - команду «Отмена».

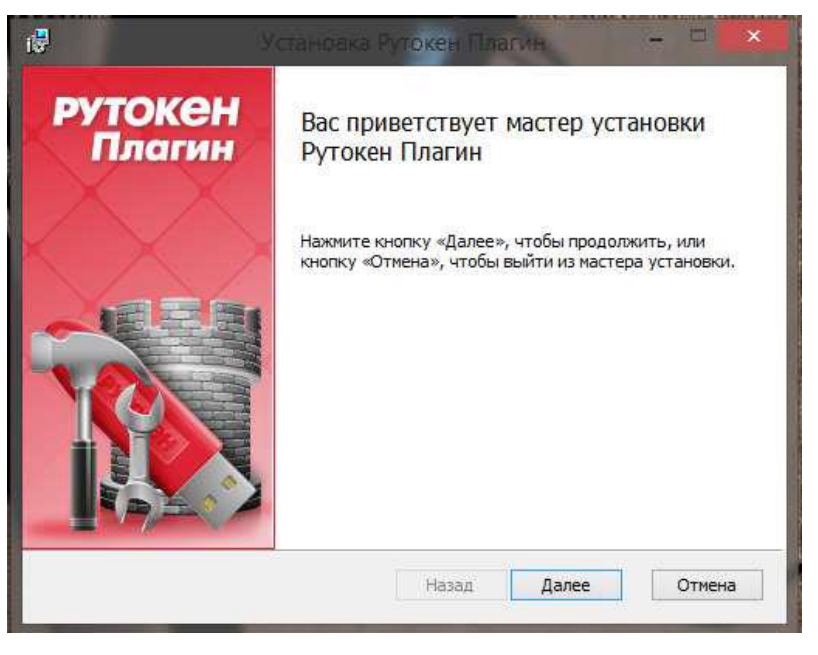

*Рис.11. Окно Мастера установки Рутокен плагина*

На этапе «Область установки» укажите пользователей, которым будет доступен Рутокен плагин:

- Установка для текущего пользователя при выборе этой области плагин будет доступен только вашему пользователю;
- Установка для всех пользователей компьютера при выборе этой области плагин будет доступен всем пользователям компьютера.

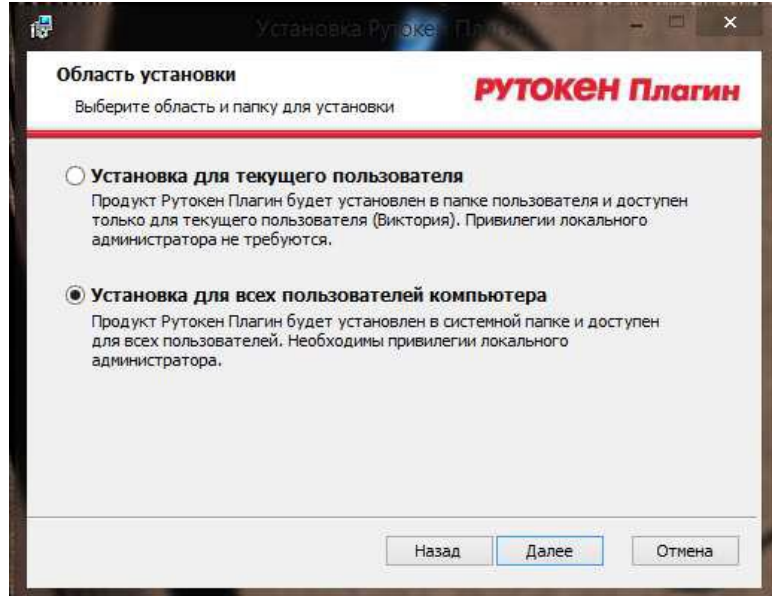

*Рис.12. Область установки*

![](_page_7_Picture_0.jpeg)

После настройки всех необходимых параметров установки, выберите команду «Установить» (мастер скопирует все необходимые файлы на ваш компьютер и произведет необходимые настройки). Если необходимо изменить параметры установки, то выберите команду «Назад», для выхода из мастера – команду «Отмена».

![](_page_7_Picture_2.jpeg)

*Рис.13. Параметры настроены для установки*

Мастер успешно скопировал все необходимые файлы и, для успешной работы плагина, необходимо перезагрузить компьютер.

![](_page_7_Picture_5.jpeg)

*Рис.14. Установка завершена*

![](_page_8_Picture_0.jpeg)

После перезагрузки откройте браузер и по необходимости подтвердите включение Рутокен плагина (команда «Включить расширение»).

![](_page_8_Picture_28.jpeg)

*Рис.15. Добавление нового расширения*

*Благодарим за внимание!*